# GLOVIAsmartホテル購買 (CloudChef) Microsoft Edge 設定資料

第1版 2022年2月2日

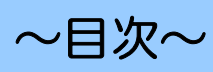

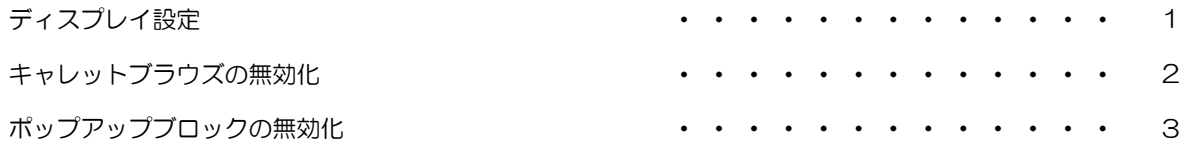

GLOVIAsmartホテル購買(CloudChef) Microsoft Edge 設定資料

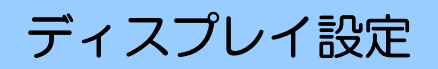

拡大率および解像度を適切な値に設定を行います。

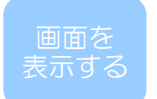

1.デスクトップ画面上で右クリックをし、ディスプレイ設定を選択します。

【ディスプレイの設定】画面を表示します。

### ■操作手順

① 【拡大縮小とレイアウト】が表示されるまで画面を下にスクロールし、 「テキスト、アプリ、その他の項目のサイズを変更する」リストから「100%」を選択します。 ② 「ディスプレイの解像度」リストから「1920 × 1080」を選択します。

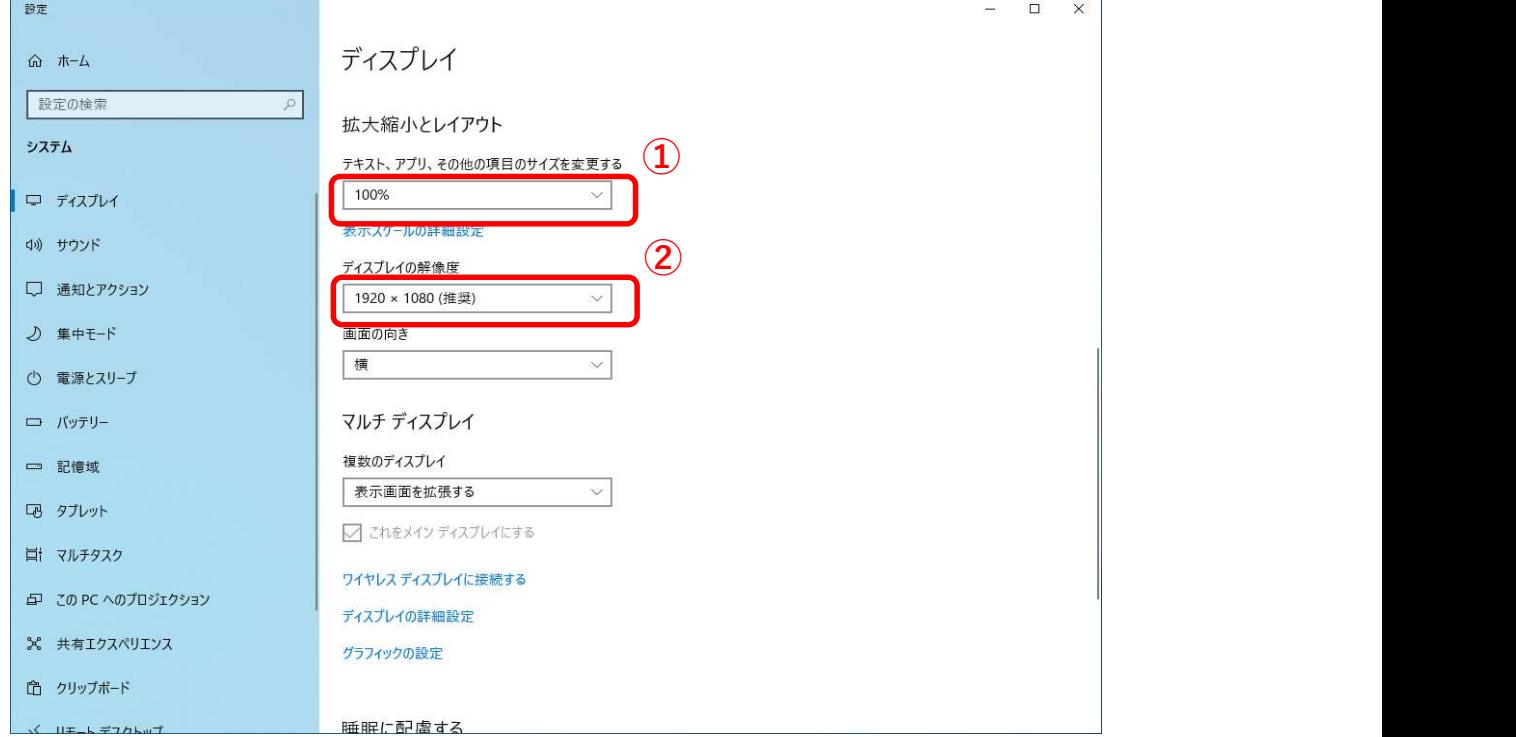

以上でディスプレイの設定は完了です。

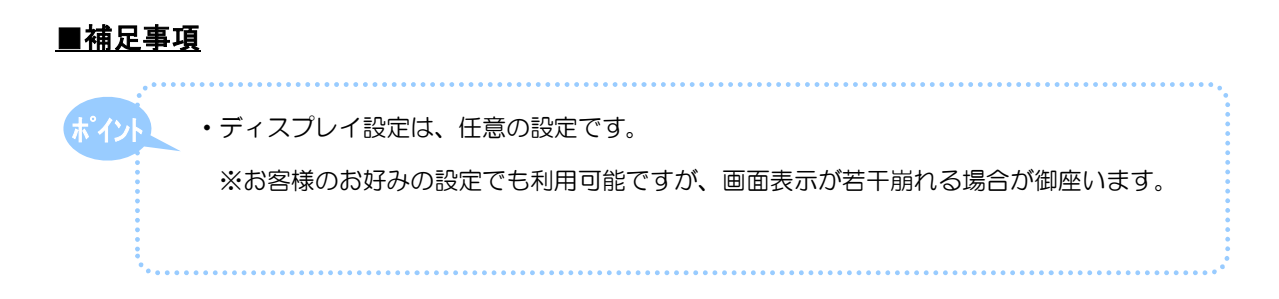

## キャレットブラウズの無効化

キャレットブラウズ機能を無効化します。

表示する

1.Microsoft Edgeで任意のページを開き、F7キーを押下します。 ※GLOVIAsmartホテル購買(CloudChef)上ではキー制御を行っているため、 その他のWebサイト上で実施してください。 【キャレット ブラウズを無効にしますか?】の確認メッセージを表示します。

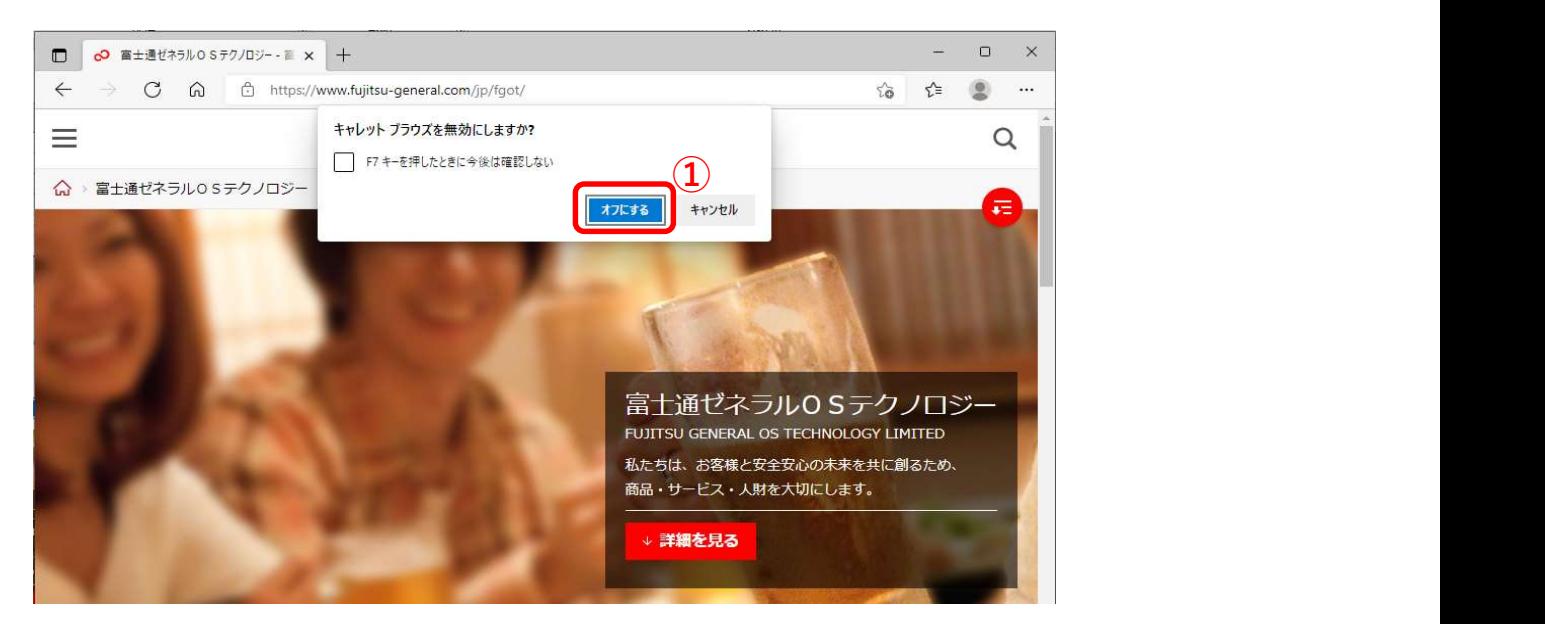

#### ■操作手順(現在の設定が「有効」である場合)

① 「オフにする」ボタンをクリックするとキャレットブラウズ機能が無効になります。

以上でキャレットブラウズの設定は完了です。

### ■操作手順(現在の設定が「無効」である場合)

① すでに無効化されている場合「キャレット ブラウズを有効にしますか?」と表示されます。

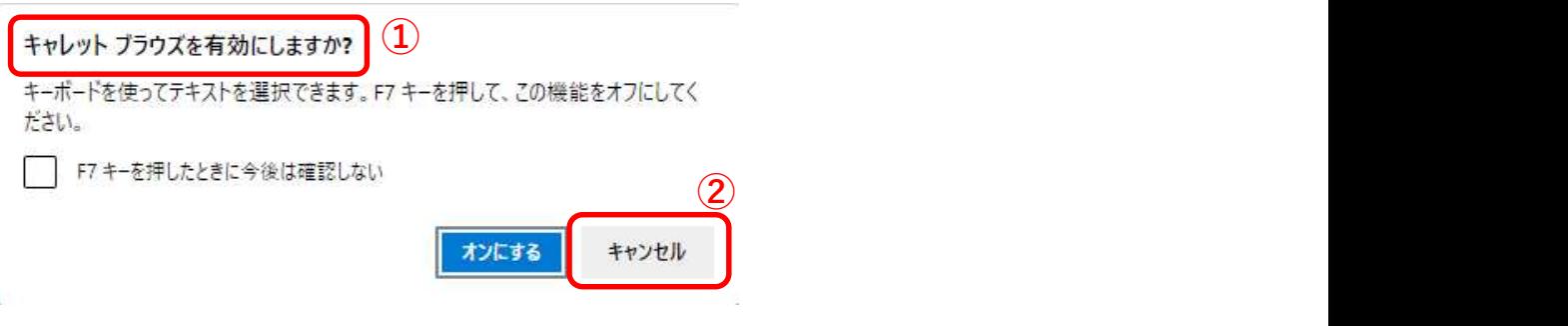

② 「キャンセル」ボタンを押下して確認メッセージを閉じます。

以上でキャレットブラウズの設定は完了です。

### ポップアップブロックの無効化

ポップアップブロックを無効化します。

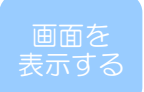

1.Microsoft Edgeを開きます。

### ■操作手順

① 右上の「…」ボタンをクリックします。

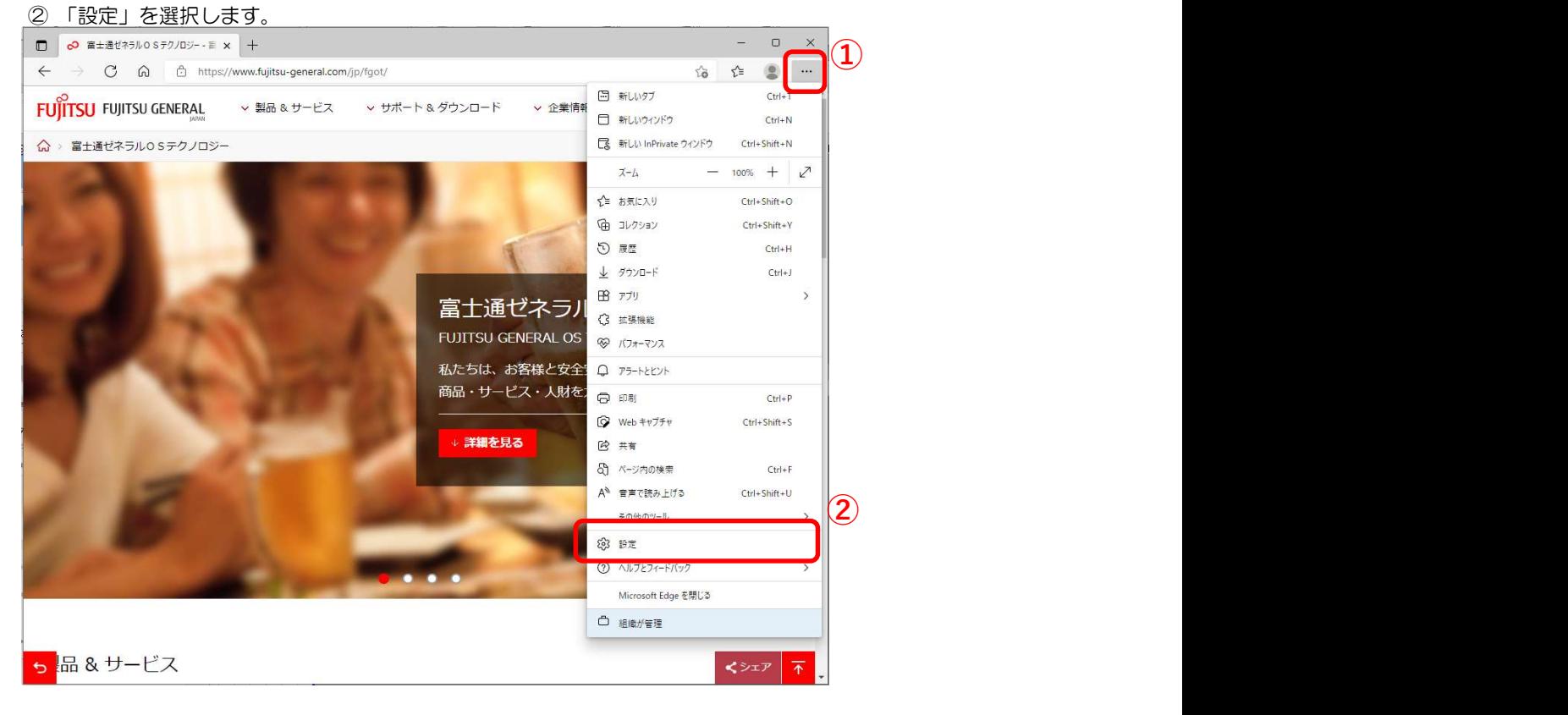

### ■操作手順

- ① 「Cookieとサイトのアクセス許可」をクリックします。
- ② 画面を下にスクロールし、「ポップアップとリダイレクト」をクリックします。

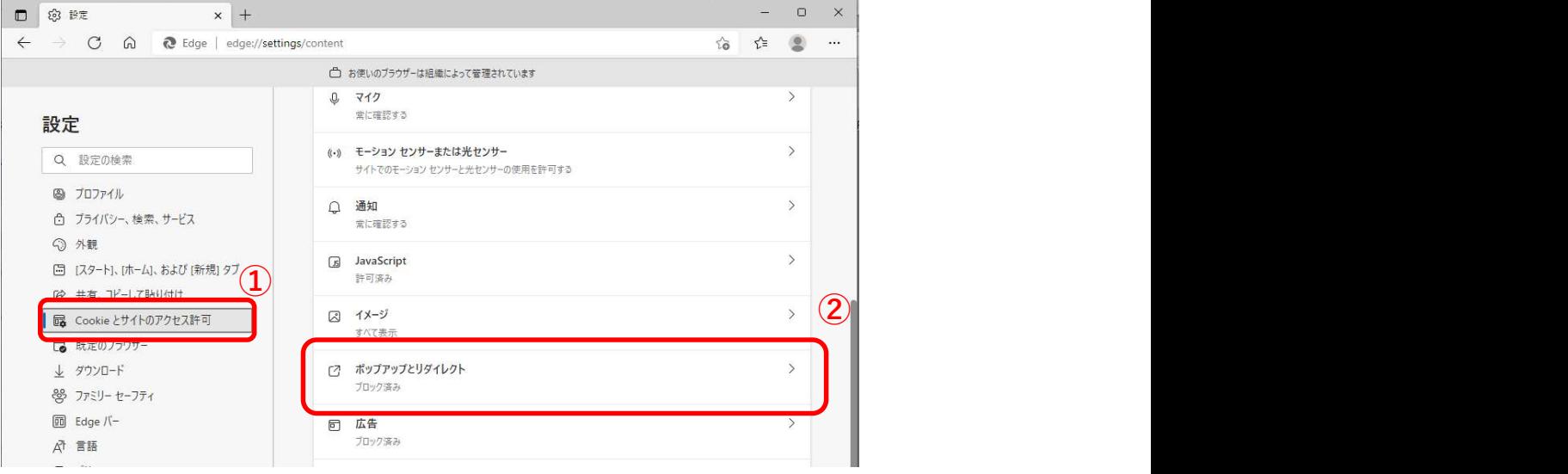

#### ③ 許可エリアの「追加」ボタンをクリックします。

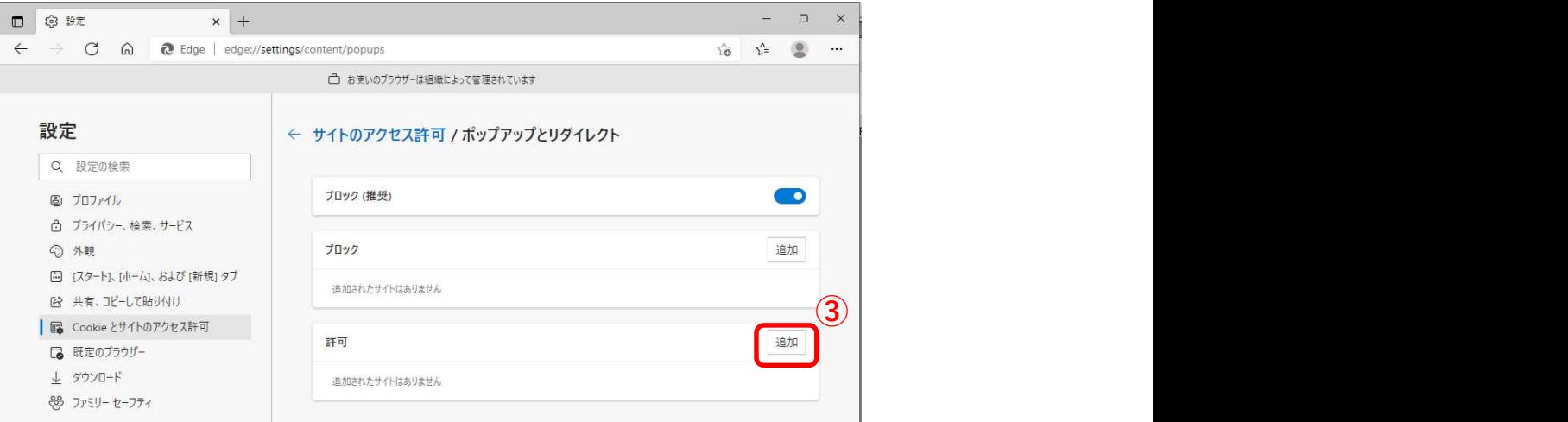

④ サイト入力欄にGLOVIAsmartホテル購買のURLから「https://cloudchef.fujitsu-general.com」 までをコピーして貼り付けます。(「/HOTEL11~」はコピー不要。)

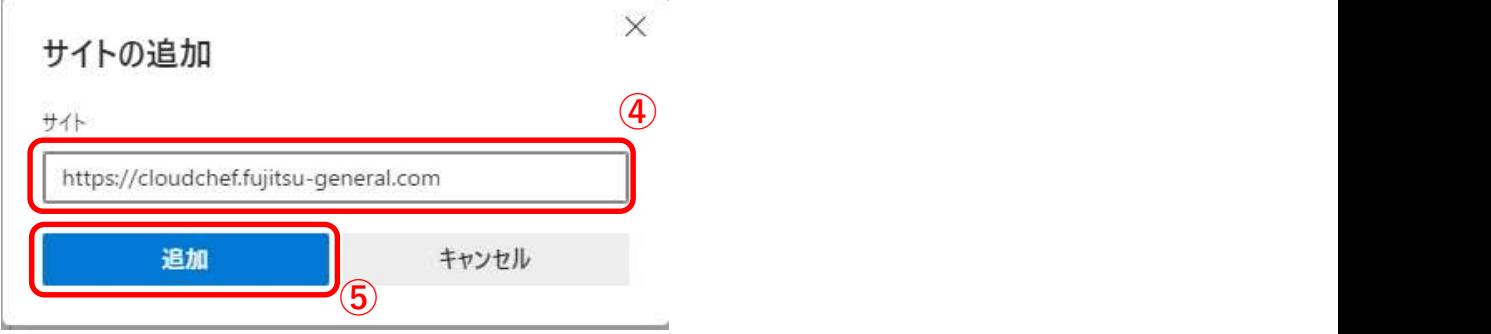

⑤ 追加をクリックします。

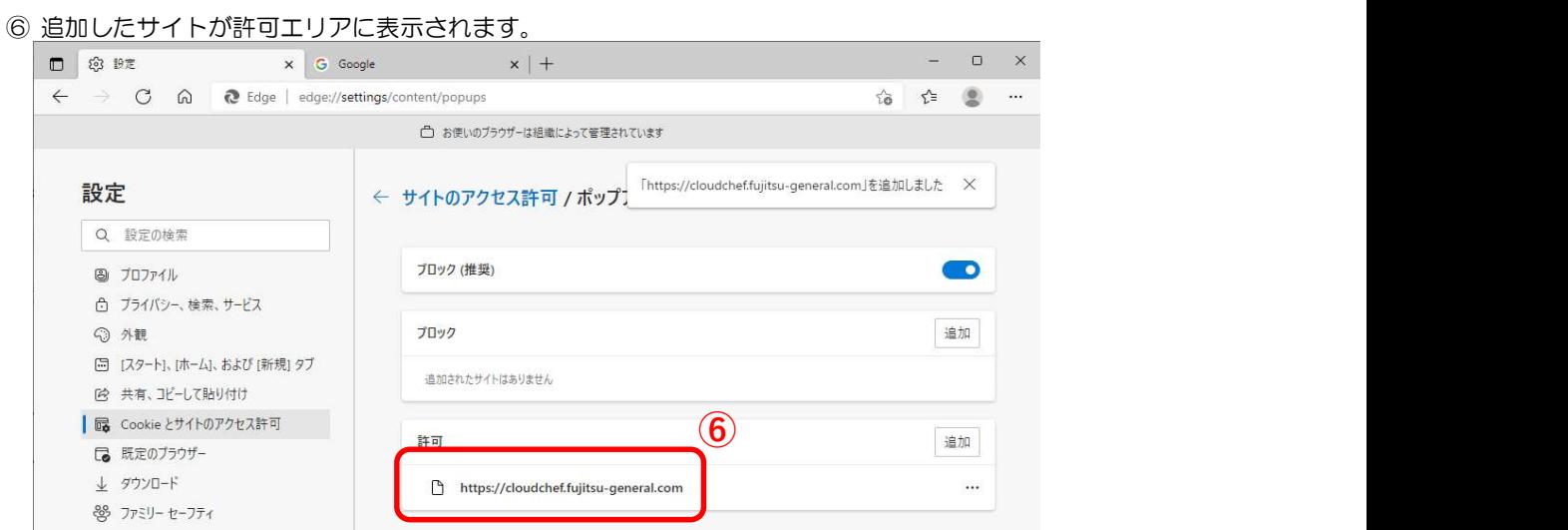

以上でポップアップブロックの設定作業は完了です。

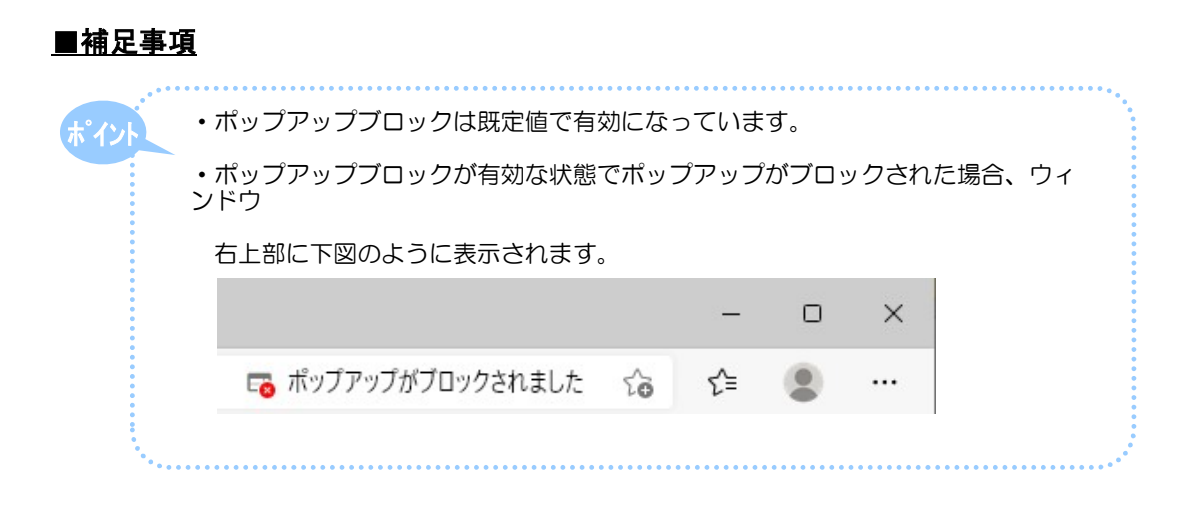

#### 5 All Right Reserved, Copyright (C) FUJITSU GENERAL OS TECHNOLOGY